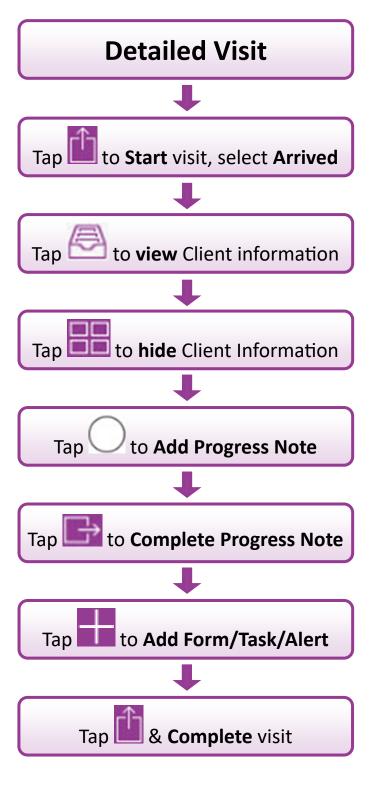

### **Useful Features**

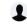

## **Synchronise Visits**

Tap to force Total Mobile to synchronise visits with RiO.

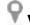

### **Visits List**

Displays a list of all booked visits for a user. Tap to open the visit.

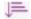

## Options

Tap to view and change visit display options.

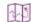

### **Visit Location**

Shows all visit locations on a Map. **Details** opens the visit; **Route** gives directions.

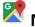

Tap the Map within the visit get directions.

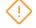

### **Quick View of Allergies & Alerts**

Tap to view Allergies or Alerts recorded in RiO.

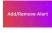

### Add or Remove Alerts

Tap to view, add & remove Alerts

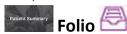

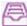

Tap a tile or icon to show/hide Patient Summary Progress Notes, Appointment Summary, etc.

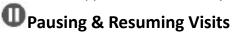

When visit is active, tap **1** & select **On Hold.** To resume visit, tap 🏙 & select **Resume.** 

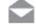

Tap to check visit Outcomes are recorded in RiO

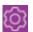

## **Change Password**

Allows users to change their Password.

DSTT TM iPad QRG 2020 V1.2

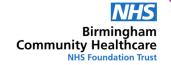

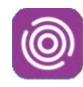

# **Total Mobile**

iPad Quick Reference Guide

This guide will help you to:

- Start a Visit
- Record DNA's
- Book Follow Up Appointments
  - Record Visit Information

For help using the Total Mobile App contact:

## **Digital Skills Training Team**

ITT@bhamcommunity.nhs.uk 0121 466 7212

For help with devices or network issues contact:

> **Service Support Team** 0121 466 7111

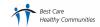

## Total Mobile—How does it work?

All visits are booked in RiO (in advance of the appointment) Visits are pulled into Total Mobile when the device has an Internet signal

Visits are displayed in the Visits list

Visits are Outcomed in Total Mobile.
(Remember you can only have 1 visit active at any time)

Outcomes are returned to RiO when the device has an Internet signal

Any Cancellations are recorded in RiO **not** in Total Mobile

## **Simple Visit**

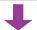

Tap **l** to **Start** visit, select **Arrived** 

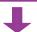

Tap O O to Omit Progress Note

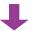

Tap 🖳, select **Complete** 

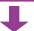

Complete Outcome Form (\*Mandatory)

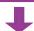

Click Done to complete Visit

## D.N.A.

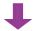

Tap uto Start visit, select DNA

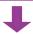

Complete DNA Outcome Form

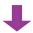

Enter appropriate comment

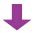

Tap Done To submit Outcome

## **Booking Follow Ups**

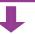

Tap whilst visit is active

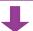

Tap Schedule Follow up Appointment

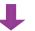

Complete Follow Up Form (\*Mandatory)

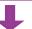

Tap **Done** 

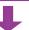

Complete visit as required